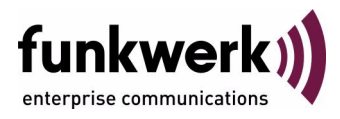

# **VPN Access 250, VPN Access 1000, X8500 Release Notes Systemsoftware 7.9.1**

Copyright © 15. März 2010 Funkwerk Enterprise Communications GmbH Version 1.0

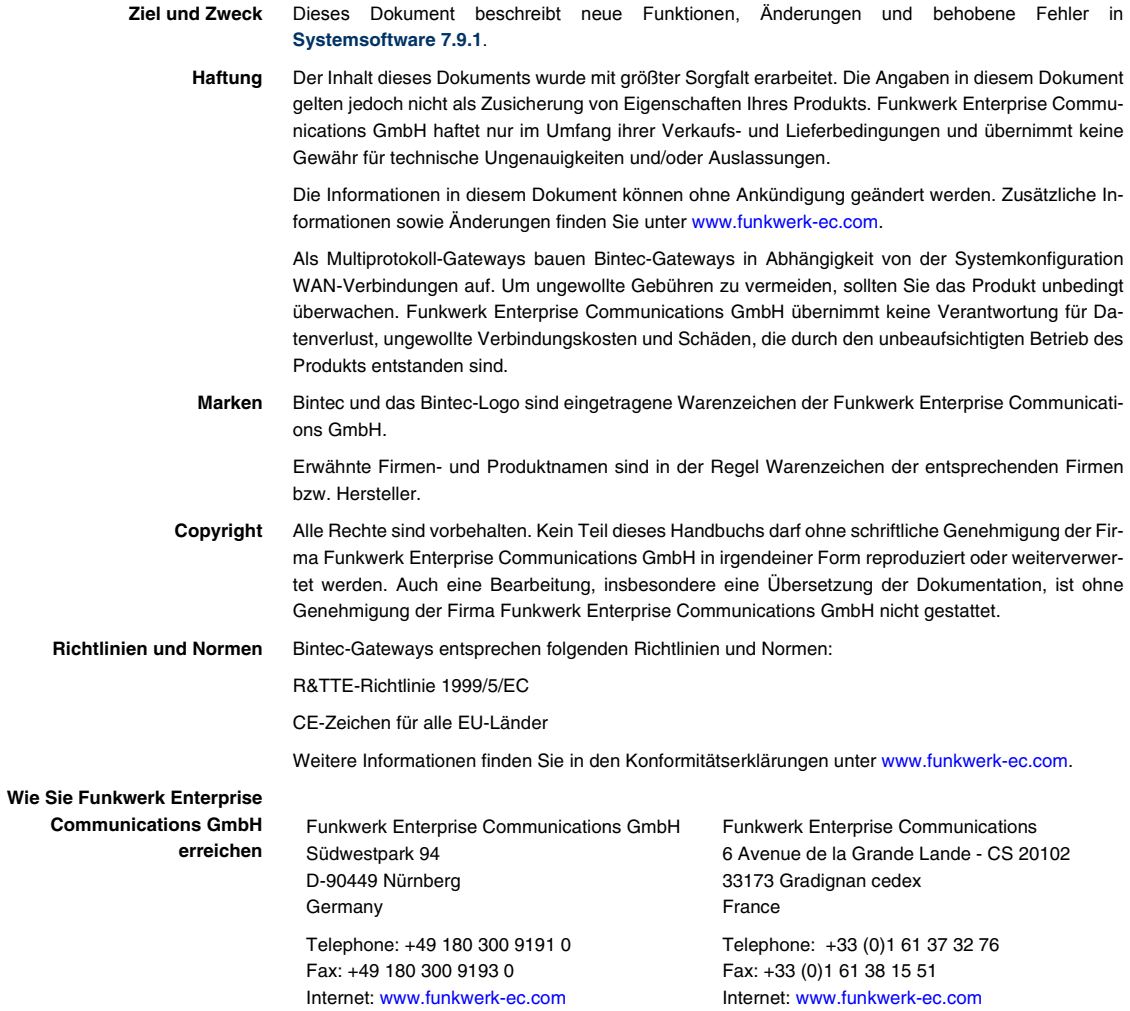

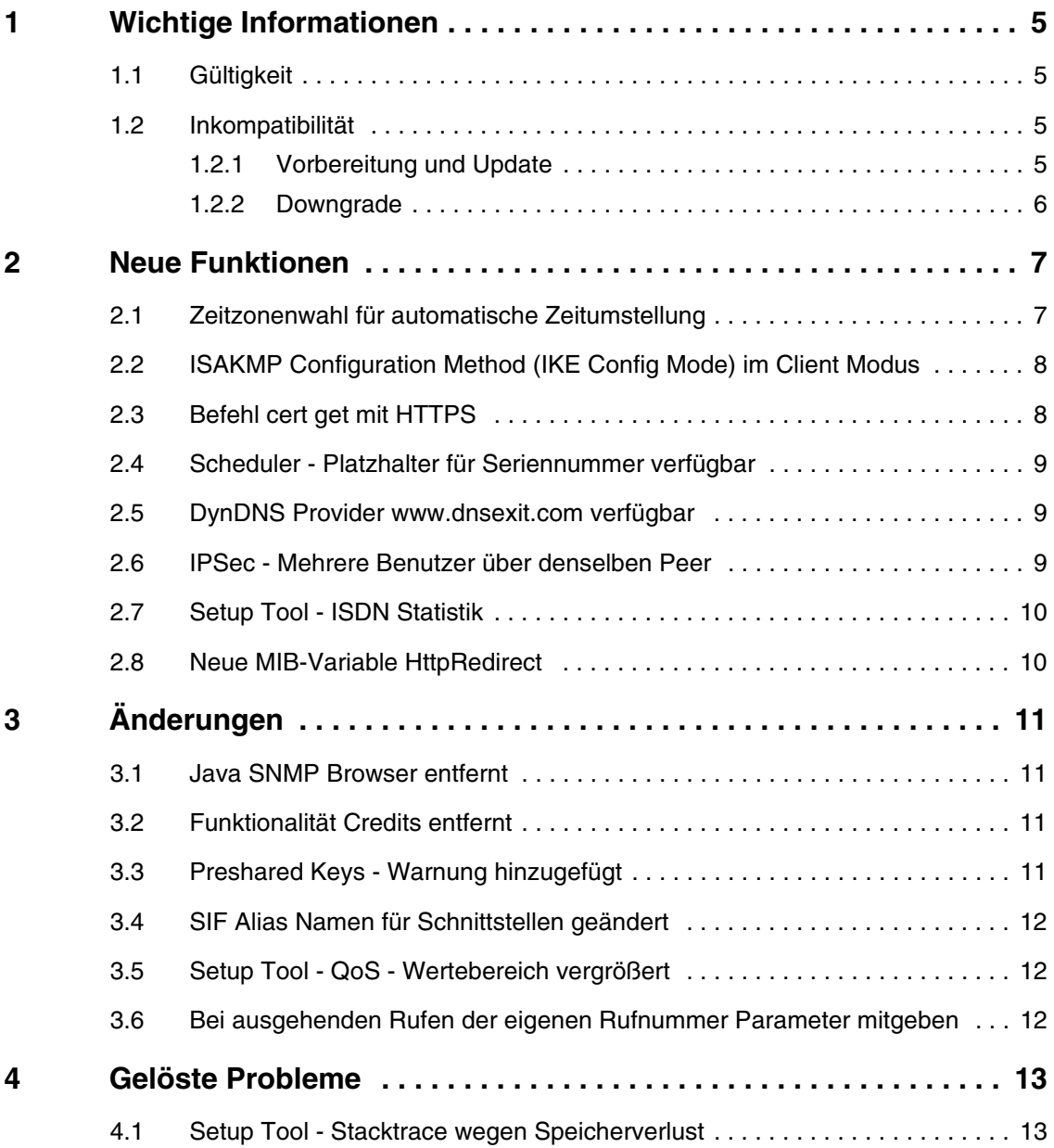

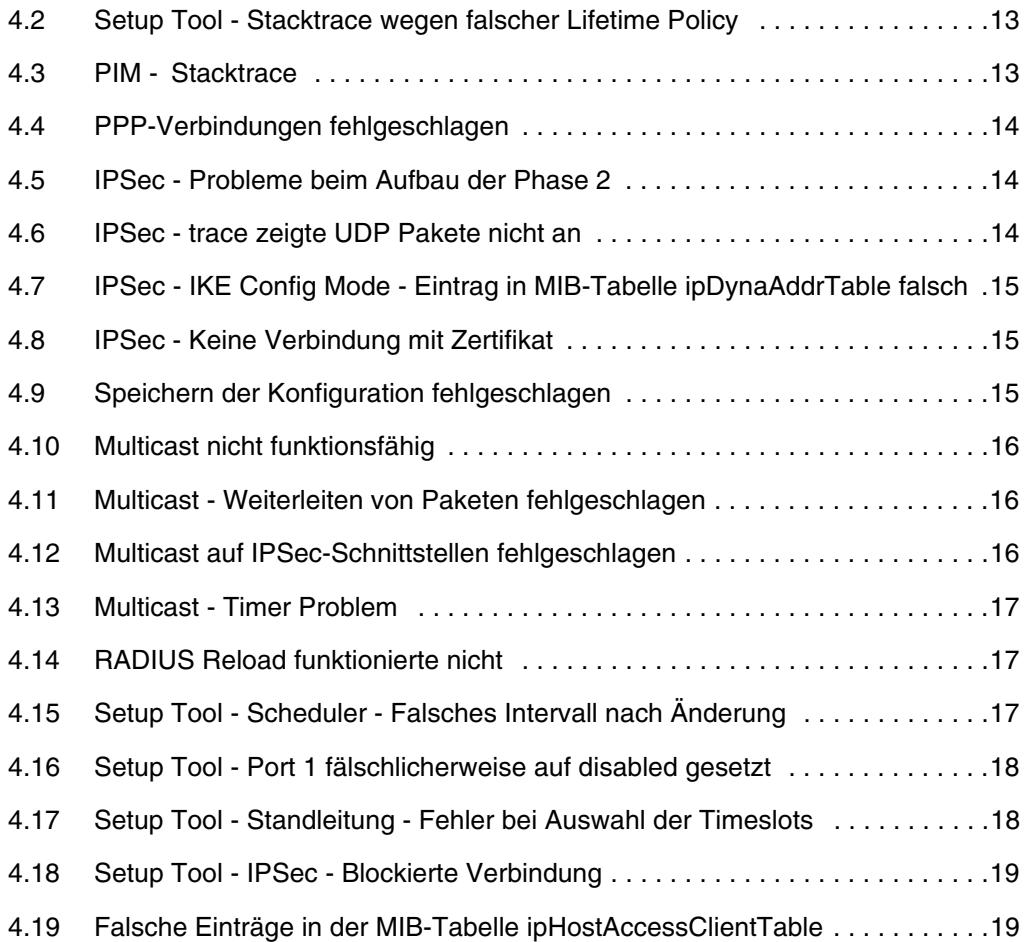

## <span id="page-4-0"></span>**1 Wichtige Informationen**

**Bitte lesen Sie die folgenden Informationen zu Systemsoftware 7.9.1 aufmerksam, um Probleme beim Update oder bei der Verwendung der Software zu vermeiden.**

#### <span id="page-4-1"></span>**1.1 Gültigkeit**

**Systemsoftware 7.9.1** steht ausschließlich für folgende Geräte zur Verfügung und kann auf anderen Geräten nicht eingesetzt werden:

- **VPN Access 250**
- **VPN Access 1000**
- **X8500**.

#### <span id="page-4-2"></span>**1.2 Inkompatibilität**

Konfigurationen, die unter **Systemsoftware 7.9.1** erstellt oder gesichert werden, sind unter Umständen zu einigen Versionen unserer Systemsoftware inkompatibel.

Beachten Sie dennoch die folgenden Hinweise zum Update und zu den Möglichkeiten eines Downgrades.

#### <span id="page-4-3"></span>**1.2.1 Vorbereitung und Update**

Gehen Sie ggf. folgendemaßen vor, um ein Update auf **Systemsoftware 7.9.1** vorzubereiten und durchzuführen:

1. Sichern Sie die aktuelle Boot-Konfiguration. Verwenden Sie eine der folgenden Möglichkeiten:

a) Geben Sie auf der SNMP Shell cmd=save path=boot.alt ein. Dies sichert die aktuelle Boot-Konfiguration im Flash ROM Ihres Gateways unter dem Namen "boot.alt".

b) Starten Sie auf einem Rechner in Ihrem LAN einen TFTP-Server und exportieren Sie die aktuelle Boot-Konfiguration über das Menü **CONFIGURATION MANAGEMENT** des Setup Tools. Wählen Sie dazu:

- $OPERATION = put (FLASH -> TFTP)$
- **TFTP SERVER IP ADDRESS** = <IP-Adresse des TFTP Servers im LAN>
- **TFTP FILE NAME** = boot alt
- **NAME IN FLASH** = boot
- 2. Führen Sie das Update auf **Systemsoftware 7.9.1** wie gewohnt durch und starten Sie das Gateway neu.

Das Gateway startet mit der neuen Software, die bestehende Boot-Konfiguration wird verwendet.

#### <span id="page-5-0"></span>**1.2.2 Downgrade**

Wenn Sie ein Downgrade durchführen wollen, gehen Sie folgendermaßen vor:

1. Ersetzen Sie die aktuelle Boot-Konfiguration mit der zuvor gesicherten. Verwenden Sie eine der folgenden Möglichkeiten:

a) Geben Sie auf der SNMP Shell cmd=move path=boot.alt pathnew=boot ein. Dies überschreibt die aktuelle Boot-Konfiguration mit der zuvor gesicherten. Die "boot.alt" genannte Konfiguration wird dabei aus dem Flash ROM gelöscht (wenn Sie diese im Flash erhalten wollen, verwenden Sie cmd=copy anstelle von cmd=move).

b) Starten Sie auf einem Rechner in Ihrem LAN einen TFTP-Server und importieren Sie die zuvor gesicherte Konfiguration über das Menü **CONFIGURATION MANAGEMENT** des Setup Tools. Wählen Sie dazu:

- **OPERATION** = get (TFTP -> FLASH)
- **TFTP SERVER IP ADDRESS** = <IP-Adresse des TFTP Servers im LAN>
- **TFTP FILE NAME** = boot.alt
- **NAME IN FLASH** = boot
- 2. Führen Sie das Downgrade auf die gewünschte Softwareversion durch.
- 3. Rebooten Sie das Gateway. Es startet nun mit der zuvor gesicherten Boot-Konfiguration und der älteren Version der Systemsoftware.

## <span id="page-6-0"></span>**2 Neue Funktionen**

**Systemsoftware 7.9.1 enthält eine Reihe neuer Funktionen, die den Leistungsumfang gegenüber Systemsoftware 7.8.7 erheblich erweitern:**

- ["Zeitzonenwahl für automatische Zeitumstellung" auf Seite 7](#page-6-1)
- ["ISAKMP Configuration Method \(IKE Config Mode\) im Client Modus" auf](#page-7-0) [Seite 8](#page-7-0)
- ["Befehl cert get mit HTTPS" auf Seite 8](#page-7-1)
- ["Scheduler Platzhalter für Seriennummer verfügbar" auf Seite 9](#page-8-0)
- ["DynDNS Provider www.dnsexit.com verfügbar" auf Seite 9](#page-8-1)
- ["IPSec Mehrere Benutzer über denselben Peer" auf Seite 9](#page-8-2)
- ["Setup Tool ISDN Statistik" auf Seite 10](#page-9-0)
- ["Neue MIB-Variable HttpRedirect" auf Seite 10.](#page-9-1)

### <span id="page-6-1"></span>**2.1 Zeitzonenwahl für automatische Zeitumstellung**

**Ab Systemsoftware 7.9.1 erfolgt auf Ihrem Gerät die Umstellung von Sommer- auf Normalzeit im Herbst und von Normal- auf Sommerzeit im Frühling am jeweiligen Umschalttag automatisch.**

Im Setup Tool Menü **SYSTEM** ➜ **TIME AND DATE** können Sie im neuen Feld **SYSTEM TIME ZONE** die gewünschte Zeitzone für Ihr System wählen (z. B. Europe/Berlin). Wenn für die gewählte Zeitzone Sommer- und Normalzeit festgelegt sind, erfolgt die Zeitumstellung am Umschalttag automatisch.

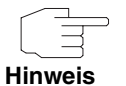

Beachten Sie, dass die automatische Zeitumstellung unerwünschte Auswirkungen auf Ereignisse haben kann, die im Menü **SYSTEM** ➜ **SCHEDULE & MONITOR** ➜ **EVENT SCHEDULER (TIME & SNMP)** konfiguriert sind.

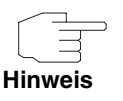

Beachten Sie, dass die automatische Zeitumstellung bei der Umschaltung von Sommer- auf Normalzeit dazu führen kann, dass bei aufgezeichneten Ereignissen Zeitstempel doppelt auftreten.

## <span id="page-7-0"></span>**2.2 ISAKMP Configuration Method (IKE Config Mode) im Client Modus**

**Mit Hilfe der ISAKMP Configuration Method (kurz IKE Config Mode) können Sie einen mobilen PC-Arbeitsplatz (bintec Secure IPSec Client) über IPSec an die Firmenzentrale anbinden.** 

Die IP-Adresse und auf Wunsch weitere Daten wie Domänen- und Serverparameter für DNS und WINS werden dem Client vom IPSec Gateway auf Anfrage zur Verfügung gestellt. Diese Methode ermöglicht die Zuteilung einer dynamischen IP-Adresse z. B. aus dem internen Adressbereich der Firmenzentrale (siehe Release Notes 7.8.7).

Ab **Systemsoftware 7.9.1** können Sie Ihr Gerät nicht nur wie bisher als Server sondern auch als Client für den IKE Config Mode konfigurieren; bisher konnten Sie als Client z. B. einen NCP Secure Client verwenden.

Um Ihr Gerät als Client für den IKE Config Mode zu konfigurieren, wählen Sie **IPSEC** ➜ **CONFIGURE PEERS** ➜ **EDIT** ➜ **INTERFACE IP SETTINGS** ➜ **BASIC IP-SETTINGS** und setzen Sie **IP TRANSIT NETWORK** = IKE Config Client Mode.

### <span id="page-7-1"></span>**2.3 Befehl cert get mit HTTPS**

**Ab Systemsoftware 7.9.1 ist der Befehl** cert get **zum Import von Zertifikaten über HTTPS verfügbar.**

### <span id="page-8-0"></span>**2.4 Scheduler - Platzhalter für Seriennummer verfügbar**

**Mit Systemsoftware 7.9.1 können Sie im Scheduler in Befehlen die Zeichenfolge \$SN\$ als Platzhalter für die Seriennummer benutzen.**

Sie können z. B. im Setup Tool Menü **SYSTEM** ➜ **SCHEDULE & MONITOR** ➜ **EVENT SCHEDULER (TIME & SNMP)** ➜ **SCHEDULE COMMANDS** ➜ **ADD** das Feld **SET VALUE ACTIVE** = get\_all;http://10.9.1.2/tftp:file \$SN\$.cf setzen, um die Konfigurationsdateien mehrerer Gateways zu holen.

## <span id="page-8-1"></span>**2.5 DynDNS Provider www.dnsexit.com verfügbar**

**Mit Systemsoftware 7.9.1 ist der DynDNS Provider www.dnsexit.com verfügbar.**

## <span id="page-8-2"></span>**2.6 IPSec - Mehrere Benutzer über denselben Peer**

**Ab Systemsoftware 7.9.1 kann ein IPSec-Peer so konfiguriert werden, dass sich mehrere Benutzer über diesen IPSec-Peer einwählen können.**

Wählen Sie dazu das Setup Tool Menü **IPSEC** ➜ **CONFIGURE PEERS** ➜ **EDIT** ➜ **Peer specific Settings** und setzen Sie SPECIAL PEER TYPE = Dynamic Client Wir empfehlen Ihnen zusätzlich im Menü **IPSEC** ➜ **CONFIGURE PEERS** ➜ **EDIT** ➜ **INTERFACE IP SETTINGS** ➜ **BASIC IP-SETTINGS** das Feld **IP TRANSIT NETWORK** = IKE Config Server Mode zu setzen.

### <span id="page-9-0"></span>**2.7 Setup Tool - ISDN Statistik**

**Ab Systemsoftware 7.9.1 ist im Setup Tool Menü MONITORING AND DEBUGGING** ➜ **ISDN MONITOR über den Befehl** s **die Statistik auch für beendete Anrufe verfügbar und nicht wie bisher nur für aktuelle Anrufe.** 

### <span id="page-9-1"></span>**2.8 Neue MIB-Variable HttpRedirect**

**Mit Systemsoftware 7.9.1 ist in der MIB-Tabelle IPEXTIFTABLE die neue MIB-Variable HTTPREDIRECT verfügbar.**

Mit der Variablen **HTTPREDIRECT** können Sie HTTP-Anfragen auf einer Schnittstelle entweder mit dem Wert local auf den lokalen HTTP Dämon oder mit dem Wert proxy auf den lokalen Content Filter umleiten.

## <span id="page-10-0"></span>**3 Änderungen**

**Folgende Änderungen sind in Systemsoftware 7.9.1 vorgenommen worden, um Leistung und Bedienbarkeit zu verbessern:**

- ["Java SNMP Browser entfernt" auf Seite 11](#page-10-1)
- ["Funktionalität Credits entfernt" auf Seite 11](#page-10-2)
- ["Preshared Keys Warnung hinzugefügt" auf Seite 11](#page-10-3)
- ["SIF Alias Namen für Schnittstellen geändert" auf Seite 12](#page-11-0)
- ["Setup Tool QoS Wertebereich vergrößert" auf Seite 12](#page-11-1)
- ["Bei ausgehenden Rufen der eigenen Rufnummer Parameter mitgeben"](#page-11-2) [auf Seite 12](#page-11-2)

#### <span id="page-10-1"></span>**3.1 Java SNMP Browser entfernt**

Ab **Systemsoftware 7.9.1** ist der Java SNMP Browser entfernt.

### <span id="page-10-2"></span>**3.2 Funktionalität Credits entfernt**

Ab **Systemsoftware 7.9.1** ist die Funktionalität Credits entfernt.

### <span id="page-10-3"></span>**3.3 Preshared Keys - Warnung hinzugefügt**

Folgende Warnung wurde in **Systemsoftware 7.9.1** hinzugefügt, um den Benutzer aufzufordern, die Standardeinstellung des Preshared Key zu ändern: "Ändern Sie unbedingt den Standard Preshared Key! Solange der Key nicht geändert wurde, ist ihr Gerät nicht gegen einen unautorisierten Zugriff geschützt!"

## <span id="page-11-0"></span>**3.4 SIF Alias Namen für Schnittstellen geändert**

Ab **Systemsoftware 7.9.1** sind die SIF Alias Namen für Schnittstellen verbessert, um Missverständnissen vorzubeugen. Es kann jetzt zwischen folgenden Kategorien unterschieden werden: LAN, WLAN, IPSec, Leased, Bundle und Bridge. Beispielsweise heißt die bisherige Schnittstelle LAN\_PEER\_2\_R4100\_1 ab sofort IPSEC\_PEER\_2\_R4100\_1.

## <span id="page-11-1"></span>**3.5 Setup Tool - QoS - Wertebereich vergrößert**

Im Setup Tool Menü **QOS** ➜ **INTERFACES AND POLICIES** ➜ **Edit** ➜ **QOS SCHEDULING AND SHAPING** wird mit der Einstellung **QUEUEING AND SCHEDULING ALGORITHM** = priority queueing (PQ) und **SPECIFY TRAFFIC SHAPING** = **YES** das Feld **MAXIMUM TRANSMIT RATE (BITS PER SECOND)** angezeigt. Der Wertebereich dieses Feldes wurde von 100000000 auf 1000000000 vergrößert.

## <span id="page-11-2"></span>**3.6 Bei ausgehenden Rufen der eigenen Rufnummer Parameter mitgeben**

Um bei ausgehenden Rufen der eigenen Rufnummer bestimmte Parameter nach Q.931 "mitgeben" zu können, kann in der MIB-Tabelle **BIBODIALTABLE** die MIB-Variable **SCREENING** auch für ausgehende Rufe verwendet werden. Darüber hinaus steht für diesen Zweck die neue MIB-Variable **TYPEOFLOCALNUMBER** zur Verfügung.

## <span id="page-12-0"></span>**4 Gelöste Probleme**

**Die folgenden Probleme sind in Systemsoftware 7.9.1 gelöst worden:**

## <span id="page-12-1"></span>**4.1 Setup Tool - Stacktrace wegen Speicherverlust**

#### **(ID n/a)**

Clients mit falschem Preshared Key versuchten sich immer wieder zu verbinden und verursachten daher einen Stacktrace wegen Speicherverlust.

Das Problem ist gelöst.

### <span id="page-12-2"></span>**4.2 Setup Tool - Stacktrace wegen falscher Lifetime Policy**

#### **(ID 12531)**

Wenn im Setup Tool bei Konfiguration von IPSec bei einer Eingabe im Feld **LIFETIME POLICY** der vorgegebene Wertebereich von 0 .. 4294967295 überschritten wurde, folgte ein Stacktrace. Dabei machte es keinen Unterschied, ob die Eingabe in Sekunden oder in KByte erfolgte.

Das Problem ist gelöst.

#### <span id="page-12-3"></span>**4.3 PIM - Stacktrace**

#### **(ID n/a)**

Beim Herunterfahren von PIM trat ein Stacktrace auf, wenn die entsprechende Schnittstelle nicht verfügbar war.

### <span id="page-13-0"></span>**4.4 PPP-Verbindungen fehlgeschlagen**

#### **(ID 11303)**

In seltenen Fällen konnte es dazu kommen, dass der Aufbau einer PPP-Verbindung scheiterte und das Interface blockierte, bis es manuell zurückgesetzt oder neu gestartet wurde.

Das Problem ist gelöst.

## <span id="page-13-1"></span>**4.5 IPSec - Probleme beim Aufbau der Phase 2**

#### **(ID 12163)**

Beim Aufbau der Phase 2 einer IPSec-Verbindung konnte es zu Problemen aufgrund der Auswahl der Quelladresse kommen.

Das Problem ist gelöst.

## <span id="page-13-2"></span>**4.6 IPSec - trace zeigte UDP Pakete nicht an**

#### **(ID 12455)**

Bei einem trace eines IPSec Tunnels wurden die Datenpakete nicht angezeigt, die vom Router mit hoher Priorität gesendet wurden.

## <span id="page-14-0"></span>**4.7 IPSec - IKE Config Mode - Eintrag in MIB-Tabelle ipDynaAddrTable falsch**

#### **(ID 12471)**

Im IKE Config Mode enthielt die MIB-Tabelle **IPDYNAADDRTABLE** den Eintrag **IFINDEX** = 10001 (an Stelle von **IFINDEX** = 100002 für den IPSec Peer).

Das Problem ist gelöst.

### <span id="page-14-1"></span>**4.8 IPSec - Keine Verbindung mit Zertifikat**

#### **(ID 11313)**

Mit IPSec konnte über RADIUS keine Verbindung aufgebaut werden, wenn ein Zertifikat benutzt wurde, in welchem der Parameter User-Name eine Länge von 64 Zeichen überschritt.

Das Problem ist gelöst.

## <span id="page-14-2"></span>**4.9 Speichern der Konfiguration fehlgeschlagen**

#### **(ID 12251)**

Es konnte vorkommen, dass bei wenig freiem Speicherplatz im Flash eine Boot-Konfiguration nicht korrekt gespeichert werden konnte und keine Fehlermeldung erschien.

### <span id="page-15-0"></span>**4.10 Multicast nicht funktionsfähig**

#### **(ID n/a)**

Es konnte vorkommen, dass Multicast nicht funktionierte, weil es mehrmals aktiviert wurde.

Das Problem ist gelöst.

## <span id="page-15-1"></span>**4.11 Multicast - Weiterleiten von Paketen fehlgeschlagen**

#### **(ID n/a)**

In Szenarien mit Source Specific Multicast (SSM) schlug das Weiterleiten von Paketen fehl.

Das Problem ist gelöst.

## <span id="page-15-2"></span>**4.12 Multicast auf IPSec-Schnittstellen fehlgeschlagen**

#### **(ID n/a)**

Auf IPSec-Schnittstellen konnten keine Multicast-Pakete übertragen werden.

### <span id="page-16-0"></span>**4.13 Multicast - Timer Problem**

#### **(ID n/a)**

Es konnte vorkommen, dass auf einer Schnittstelle sehr viele Queries und Reports versendet bzw. empfangen wurden.

Das Problem ist gelöst, die Timer sind angepasst worden.

### <span id="page-16-1"></span>**4.14 RADIUS Reload funktionierte nicht**

#### **(ID n/a)**

Ein nicht funktionierender RADIUS Dialout Reload verursachte eine Endlosschleife von Get Requests.

Das Problem ist gelöst.

### <span id="page-16-2"></span>**4.15 Setup Tool - Scheduler - Falsches Intervall nach Änderung**

#### **(ID 12096)**

Wenn im Setup Tool Menü **SYSTEM** ➜ **SCHEDULE & MONITOR** ➜ **EVENT SCHEDULER (TIME & SNMP)** ➜ **SCHEDULE COMMANDS** ➜ **ADD** beispielsweise für das Feld **SET VALUE ACTIVE** = 1800 gesetzt wurde, während vorher 10 gesetzt war, so wurde nach Speicherung der Änderung noch einmal der Wert 10 verwendet und erst beim nächsten Mal 1800.

## <span id="page-17-0"></span>**4.16 Setup Tool - Port 1 fälschlicherweise auf disabled gesetzt**

#### **(ID 12567)**

Wenn bei einem Gerät im Auslieferungszustand das Setup Tool Menü **ETHERNET SWITCH** ➜ **SWITCH CONFIGURATION** gewählt und mit **Save** verlassen wurde, wurde Port 1 auf disabled gesetzt und es gab keine Möglichkeit, dies zu ändern.

Das Problem ist gelöst.

## <span id="page-17-1"></span>**4.17 Setup Tool - Standleitung - Fehler bei Auswahl der Timeslots**

#### **(ID 11323)**

Wenn im Setup Tool Menü **PRI2-4** das Feld **ISDN SWITCH TYPE** = leased line, chan. B1..B31 gesetzt ist und unter **PRI2-4** ➜ **BUNDLE CONFGURATION** ➜ **ADD** das Feld **BUNDLE TYPE** = PPP Multilink gewählt ist, so sind in diesem Menü alle Timeslots standardmäßig gewählt, auch wenn sie mit **Save** gespeichert werden. Wenn ein Timeslot, z. B. Timeslot 11, aus der Auswahl entfernt wurde und der Cursor zum folgenden Timeslot bewegt wurde, waren alle Timeslots aus der Auswahl entfernt.

## <span id="page-18-0"></span>**4.18 Setup Tool - IPSec - Blockierte Verbindung**

#### **(ID 12115)**

Wenn im Setup Tool Menü **IPSEC** ➜ **CONFIGURE PEERS** ➜ **APPEND** ➜ **IPSEC CALLBACK** die Felder **ISDN CALLBACK** = both, **TRANSFER OWN IP ADDRESS OVER ISDN** = yes und **MODE** = use B channel gesetzt waren, traten Probleme mit Callback auf und es konnte unter Umständen keine Verbindung aufgebaut werden.

Das Problem ist gelöst.

### <span id="page-18-1"></span>**4.19 Falsche Einträge in der MIB-Tabelle ipHostAccessClientTable**

#### **(ID n/a)**

In der MIB-Tabelle **IPHOSTACCESSCLIENTTABLE** blieben nach einem Reboot versehentlich einige Einträge bestehen.

Das Problem ist gelöst, die Einträge werden bei einem Reboot gelöscht.